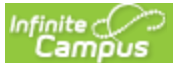

# Recurring Payments

### **PATH:** *My Accounts > Recurring Payments*

Using recurring payments, you can pay installments for a fee, pay for recurring services from the district, or automatically add money to a Food Service account when it reaches a low balance. Districts have the option to enable or disable Recurring Payments. Check with your district if this option is not available.

## **Where do I go to set up Recurring Payments?**

The Recurring Payments tool is part of My Accounts. My Accounts appears on the screen when you are looking at the Today, Food Service, or Fees tools.

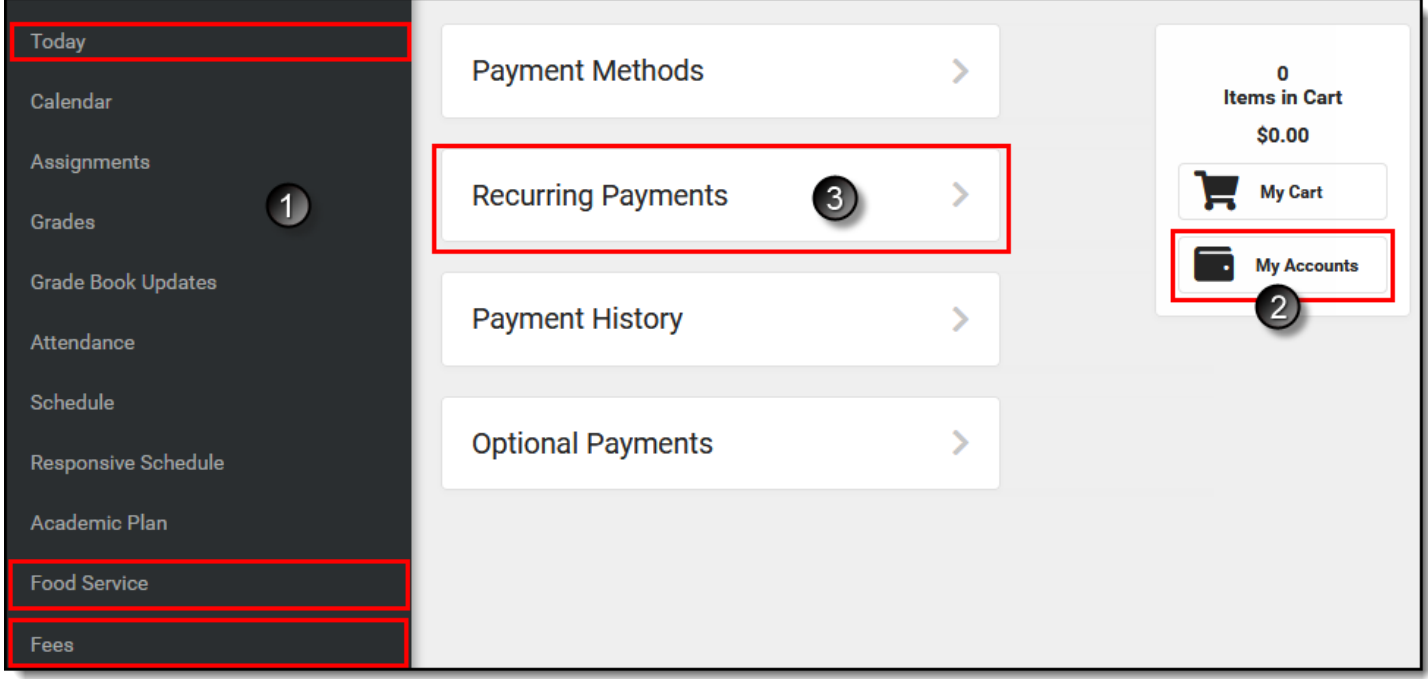

**How do I automatically add money to a Food Service account?**

- 1. Select **Recurring Payments**.
- 2. Select **Food Service**.
- 3. Select a **Frequency Option**: *Monthly* or *Low Balance*.
- 4. Select the **Payment Method** you want to use and the **Email Address** for Campus to send the receipt.
- 5. Select **Save**.

Need more information? See the following Automatically Add Money to a Food Service Account section for more details

#### **How do I set up Recurring Payments for Fees?**

- 1. Select **Recurring Payments**.
- 2. Select the fee that you want to pay in installments.
- 3. Complete the required fields.
- 4. Select **Save**.

Need more information?

See the following Set up Recurring Payments for Fees section for more details.

# Automatically Add Money to a Food Service Account

Complete the following steps to automatically add money to your Food Service account on a monthly basis or when it reaches a low balance.

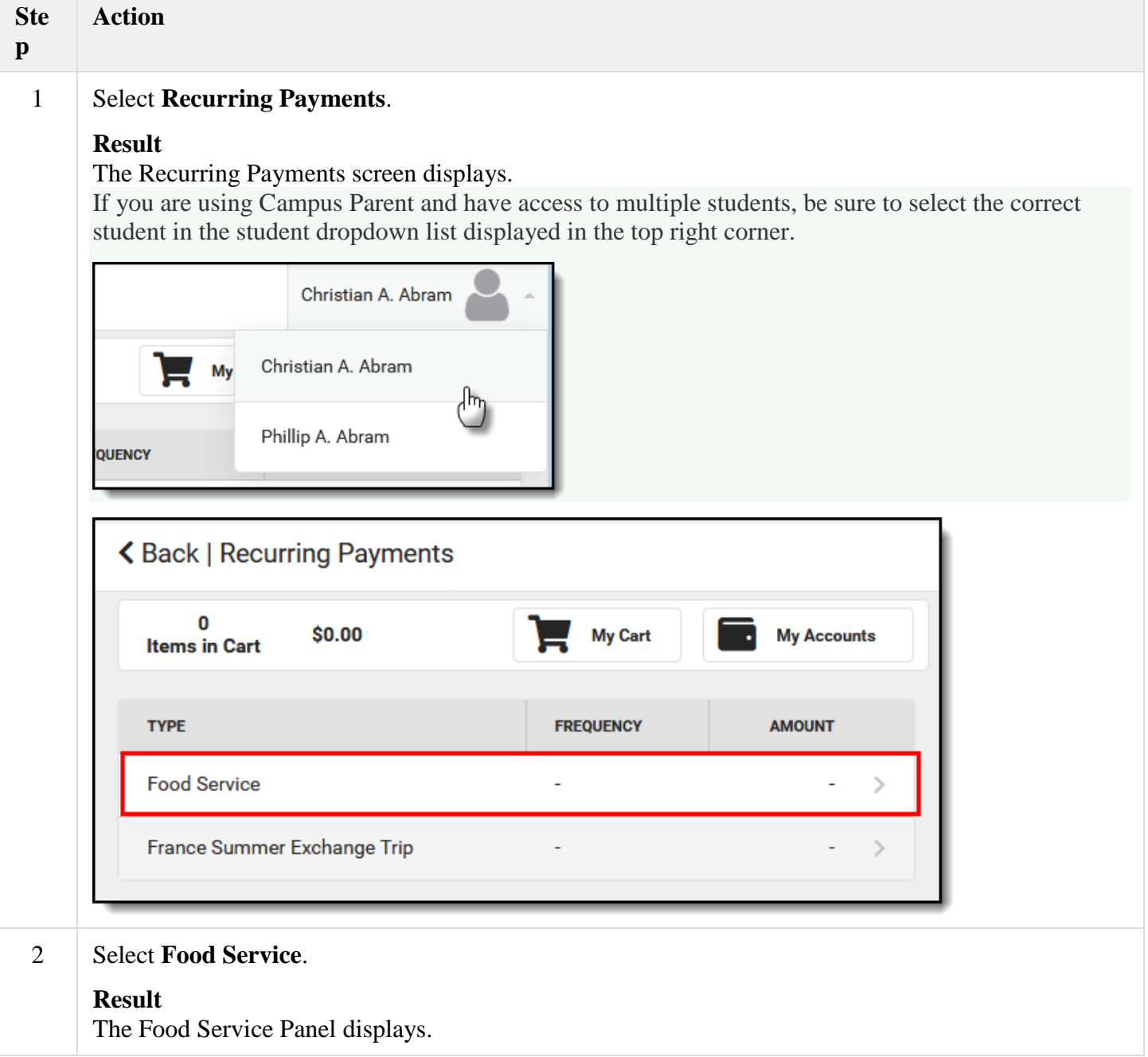

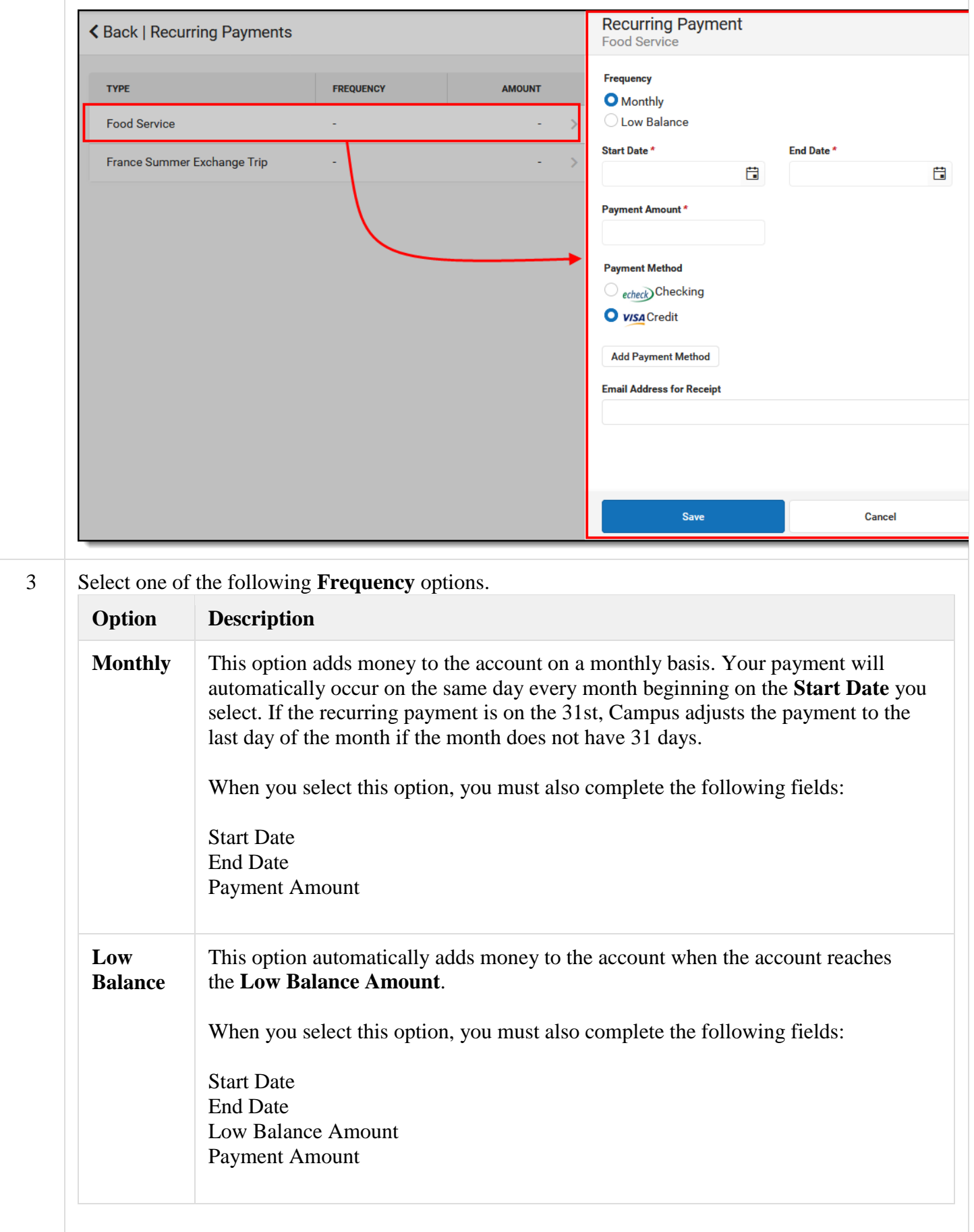

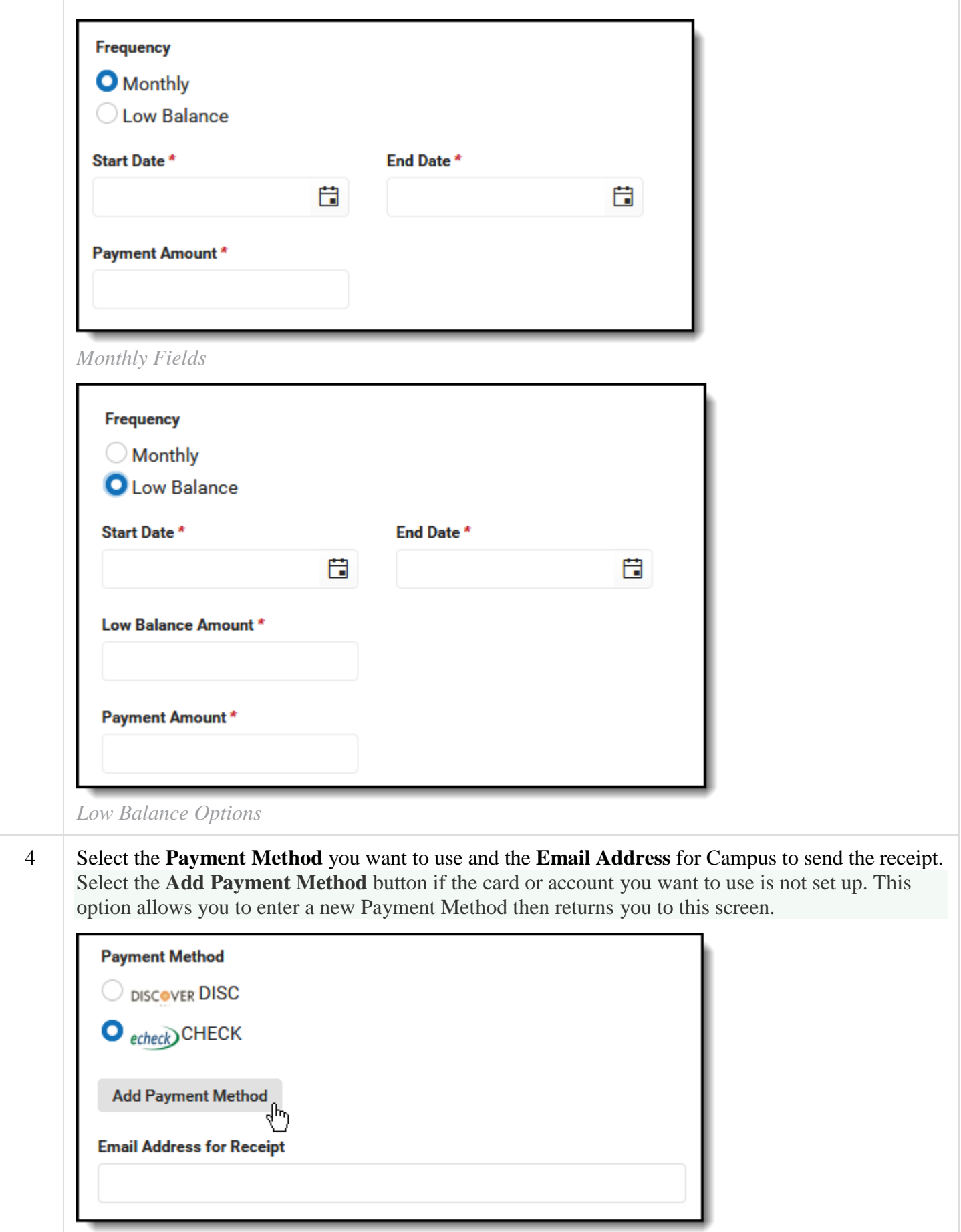

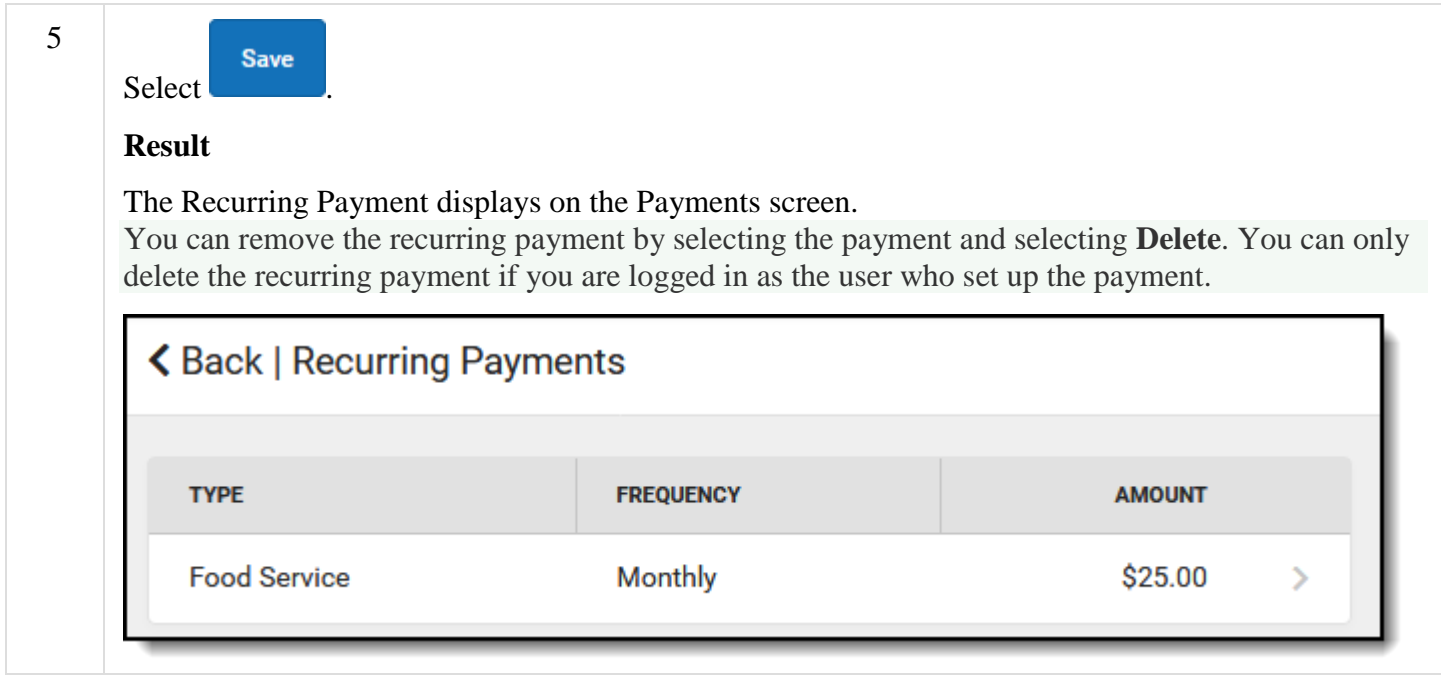

# Set up Recurring Payments for Fees

Using recurring payments, you can pay installments for a fee or pay for recurring services from the district.

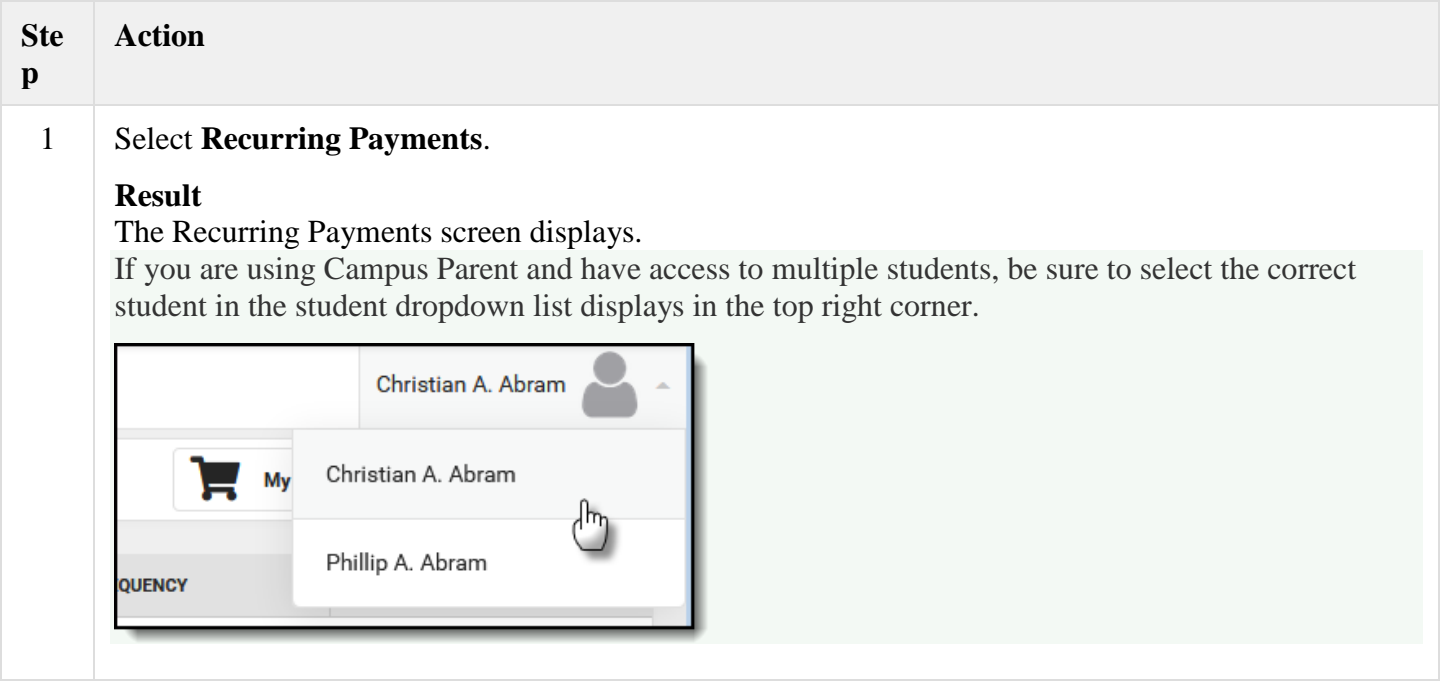

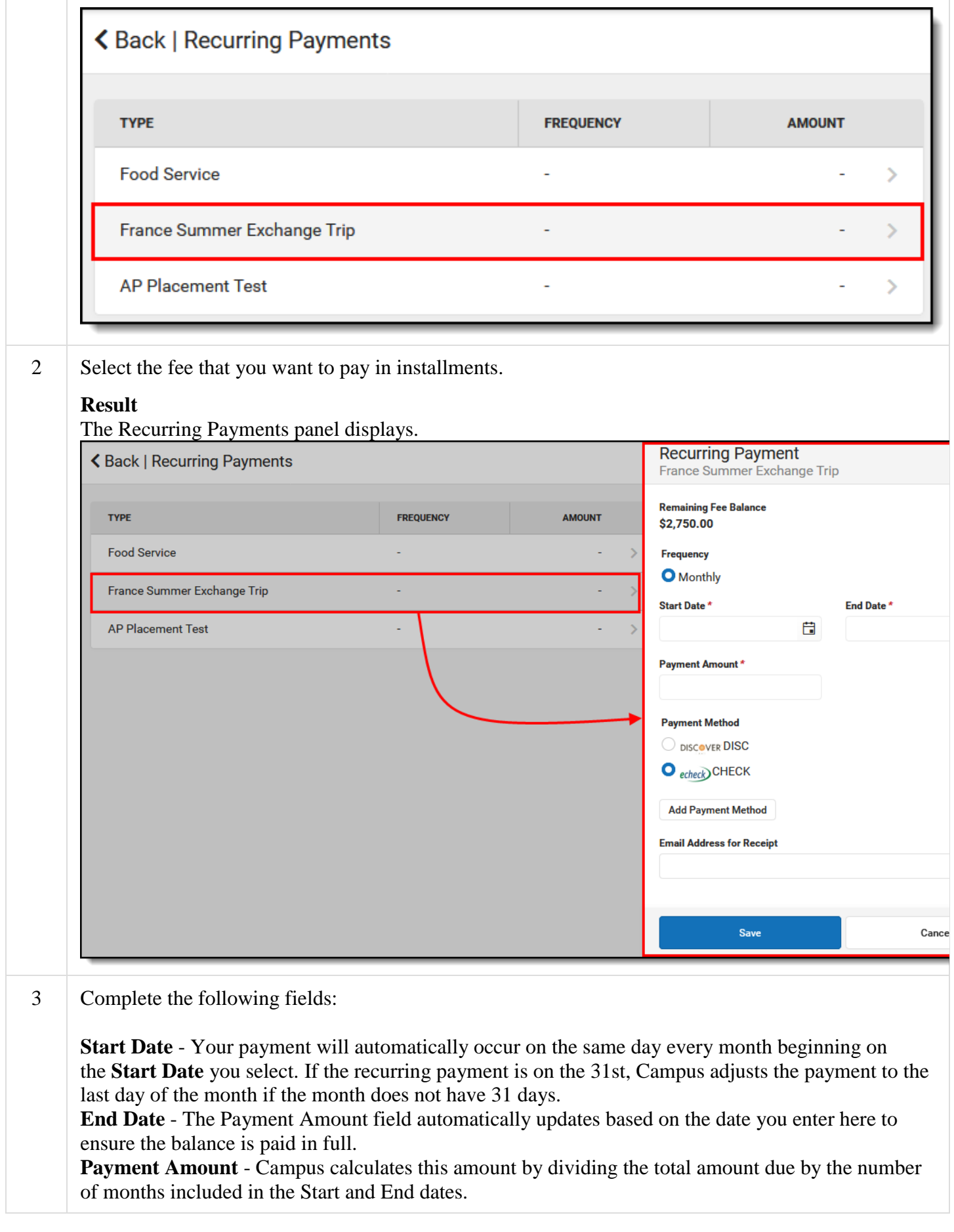

Campus does not allow you to overpay a fee. If the End Date or Payment Amount exceeds the Fee, Campus only charges your card or account until the Fee is paid in full.

## **Payment Method** - The card or account you want to use each month.

Select the **Add Payment Method** button if the card or account you want to use is not set up. This option allows you to enter a new Payment Method then returns you to this screen.

### **Email Address for Receipt**

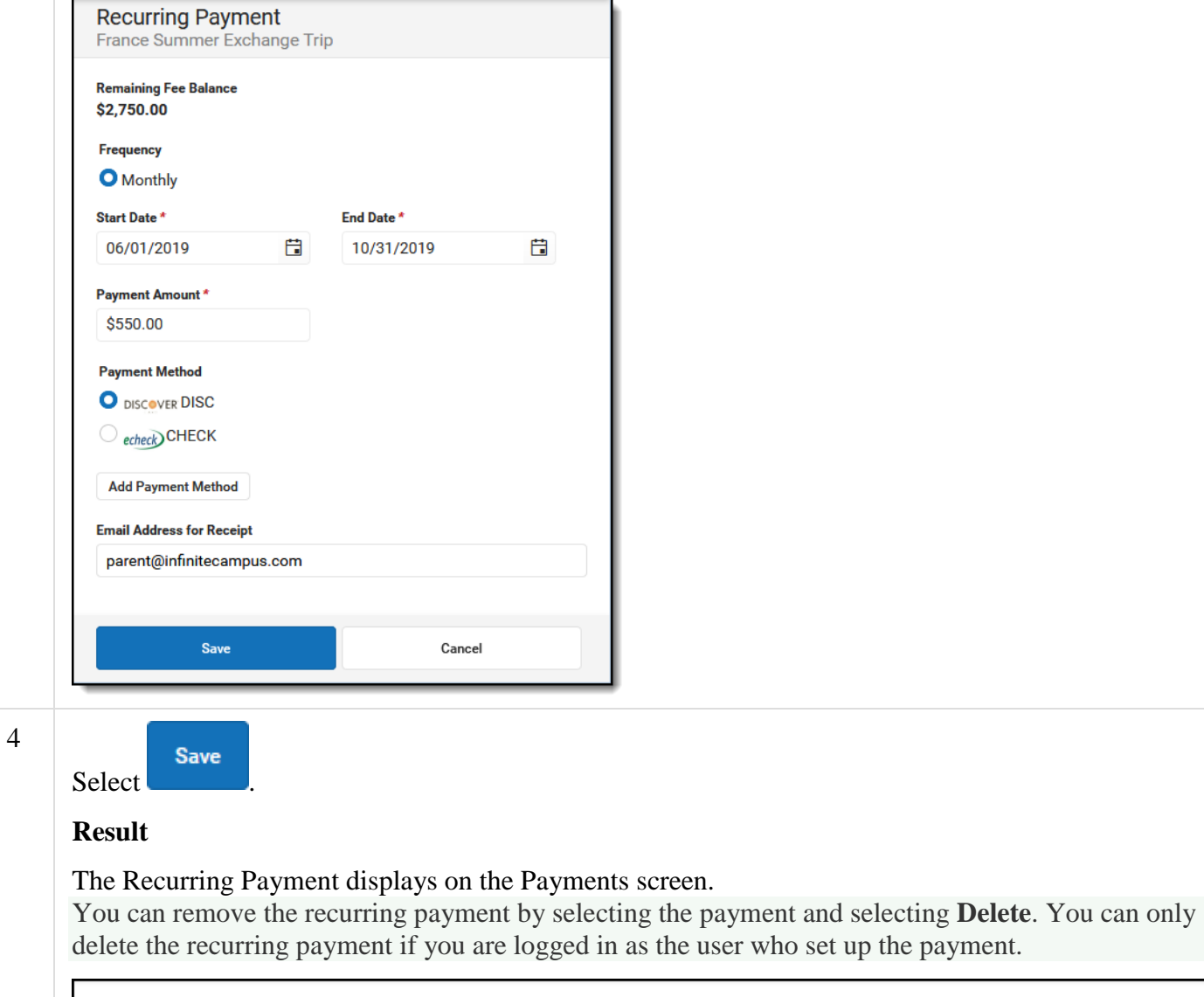

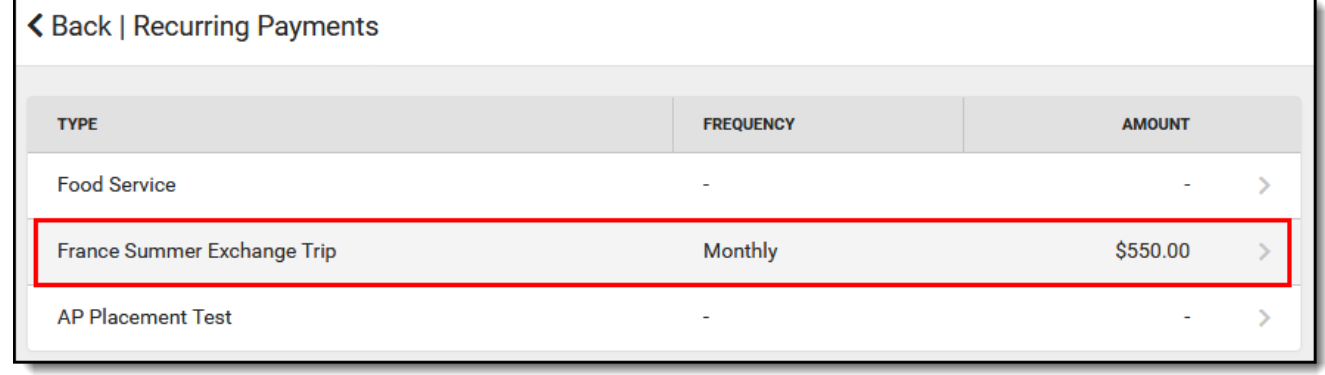